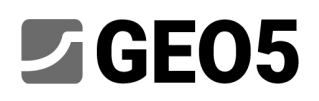

Atualização: 02/2023

## Funcionalidades básicas do programa "Estratigrafia"

Programa: Estratigrafia

Arquivo: Demo\_manual\_40.gsg

Este manual consiste numa ferramenta básica para introdução ao programa GEO5 Estratigrafia. Neste manual, vamos mostrar como criar um modelo 3D do subsolo de acordo com determinadas condições, criar um perfil transversal do modelo e transitá-lo para o programa "Estabilidade de Taludes".

Durante a modelação, é aconselhavel respeitar a seguinte sequência de introdução de dados:

- Defição do local de contrução
- Criação do modelo do terreno
- Introdução de sondagens e ensaios de campo
- Criação de perfis do solo a partir de ensaios de campo
- Criação de secções geológicas
- Criação do modelo geológico 3D
- Definição de um perfil transversal para análise em outros programas GEO5

Em cada tópico existem notas que explicam como funciona a introdução de dados para casos reais, que podem ser muito mais complexos.

## **Introdução de dados:**

O terreno é definido por seis pontos, cujas coordenadas [x; y; z] são: [0; 0; 0], [0; 10; 0], [7; 0; 3], [7; 10; 3], [20; 0; 5], [20; 10; 5].

Temos os seguintes resultados de três sondagens:

- BH1 [2.0;4.0], 3 camadas (1.5m Aterro, 0.9m Silte, 4.1m Argila)
- BH2 [3.0;9.5], 3 camadas (1.2m Aterro, 1.4m Silte, 3.5m Argila)
- BH3 [11.0;3.0], 2 camadas (1.6m Aterro, 4.2m Argila)

## **Solução:**

Na janela "Configurações", altere o sistema de coordenadas através do botão "Alterar". Na caixa de diálogo, selecione a opção para sistema de coordeandas definido pelo usuário e com uma orientação destra.

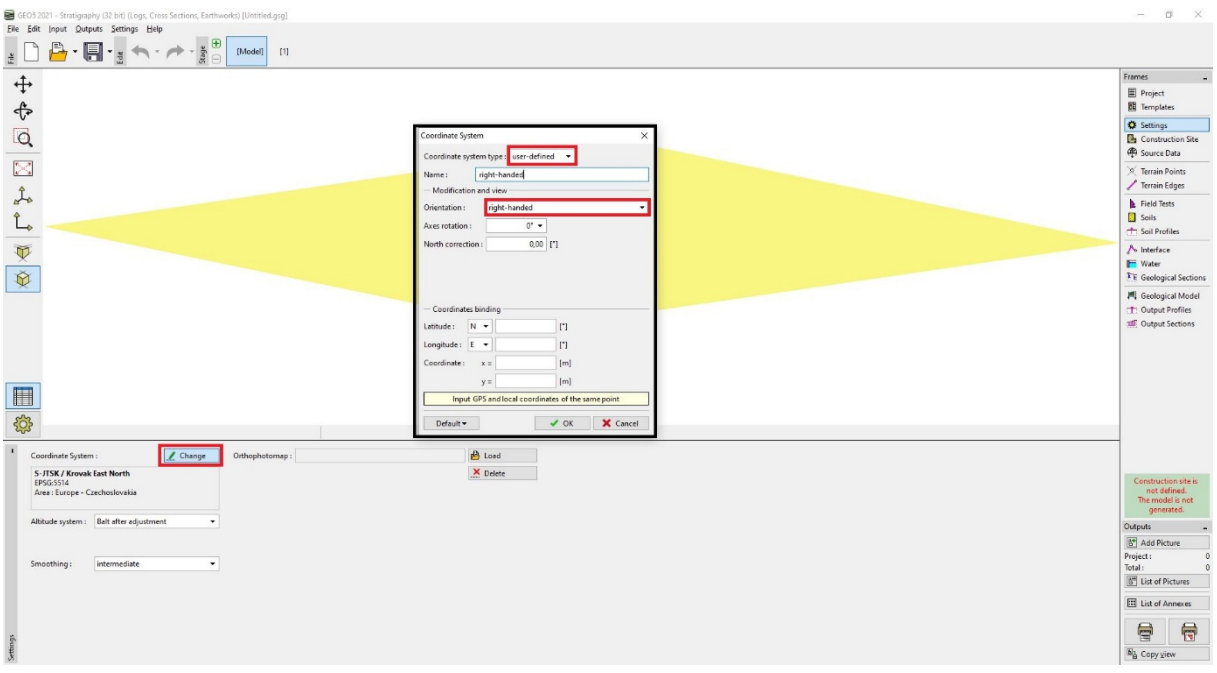

*Nota: Em construções reais, o sistema de coordenadas utilizado de acordo com as normas do País ou Região em causa. Na República Checa, é utilizado o sistema JTSK e todas as coordenadas passam a estar de acordo com este sistema.*

Na janela "Local de Construção" mantenha o tipo de construção como um "Retângulo" e a opção "Gerar limites automaticamente" selecionada.

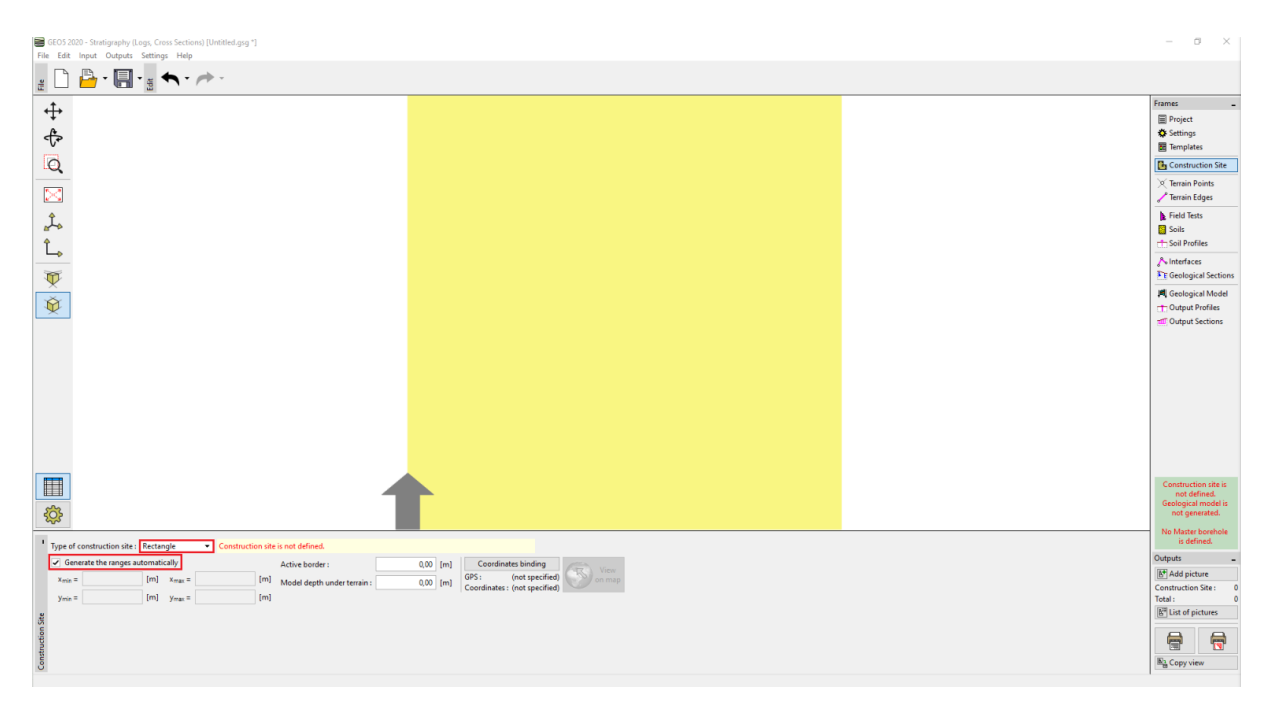

*Nota: Se utilizarmos um Sistema de coordenadas real (como o JTSK), podemos exibir a localização do local de construção no Google Maps.*

Na janela "Pontod do Terreno" vamos inserir os pontos [0; 0; 0], [0; 10; 0], [7; 0; 3], [7; 10; 3], [20; 0; 5], [20; 10; 5]. O modelo digital será gerado automaticamente.

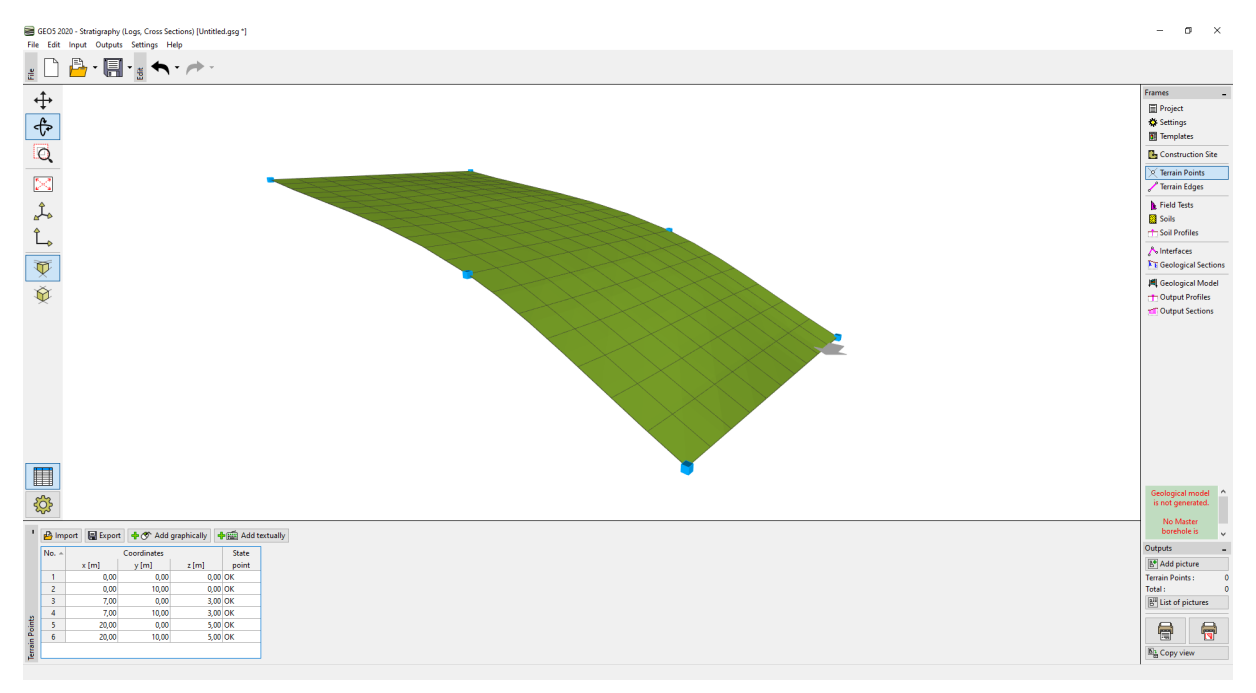

*Nota: Numa tarefa real, os pontos costumam ser importados a partir de medições geodésica, não sendo necessário inseri-los manualmente.*

Na janela "Ensaios de Campo" vamos adicionar um ensaio de campo "Sondagem" e definir a espessura das camadas. Para cada solo, selecione o padrão e cor apropriados.

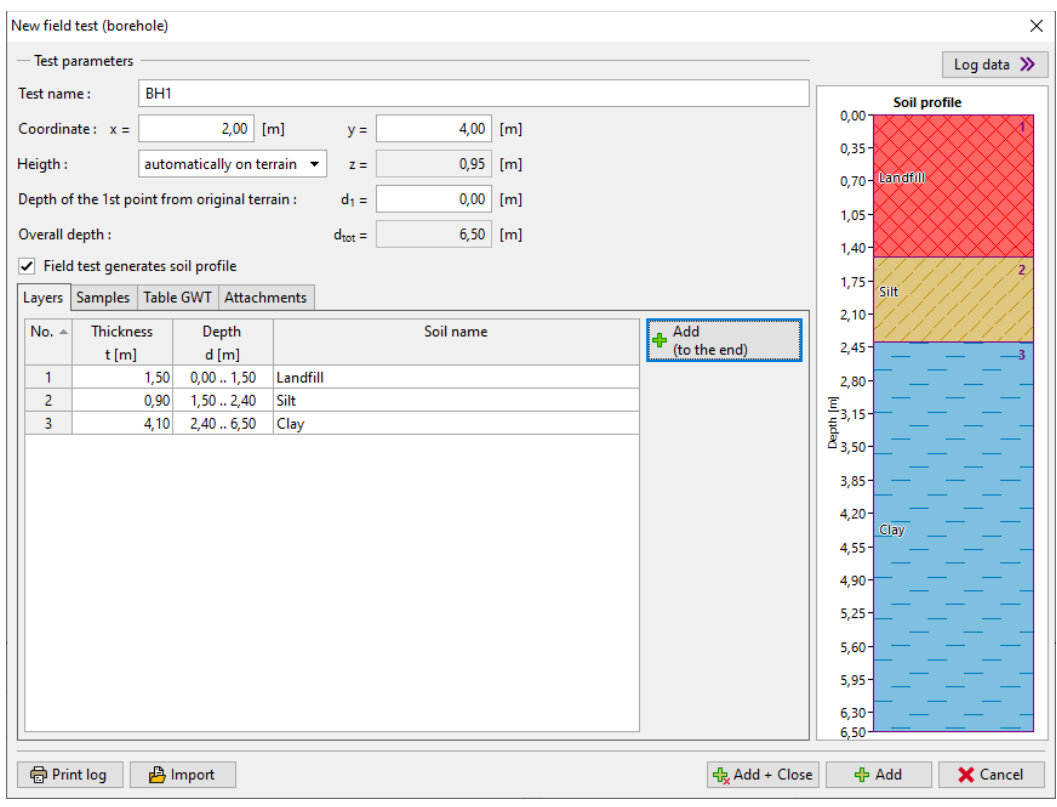

Ao inserir a segunda e terceira sondagem, podemos copiar a primeira e editar a espessura das camadas ou inserir uma nova sondagem e apenas atribuir-lhe os solos já criados a partir do catálogo.

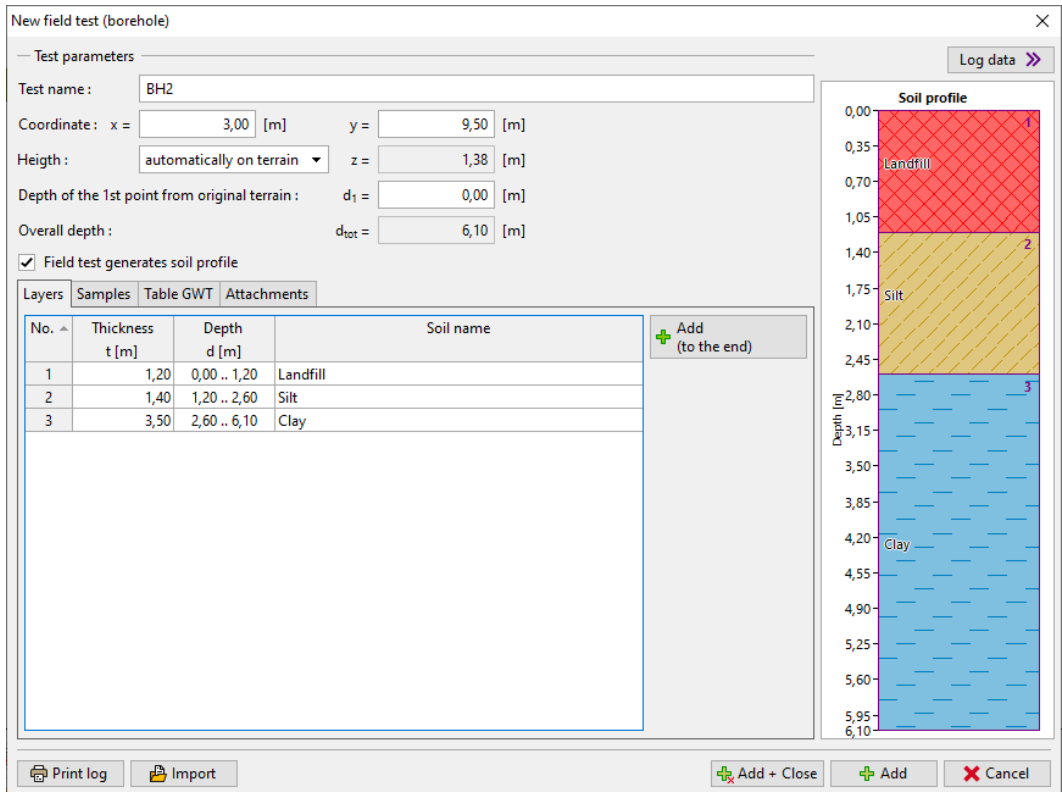

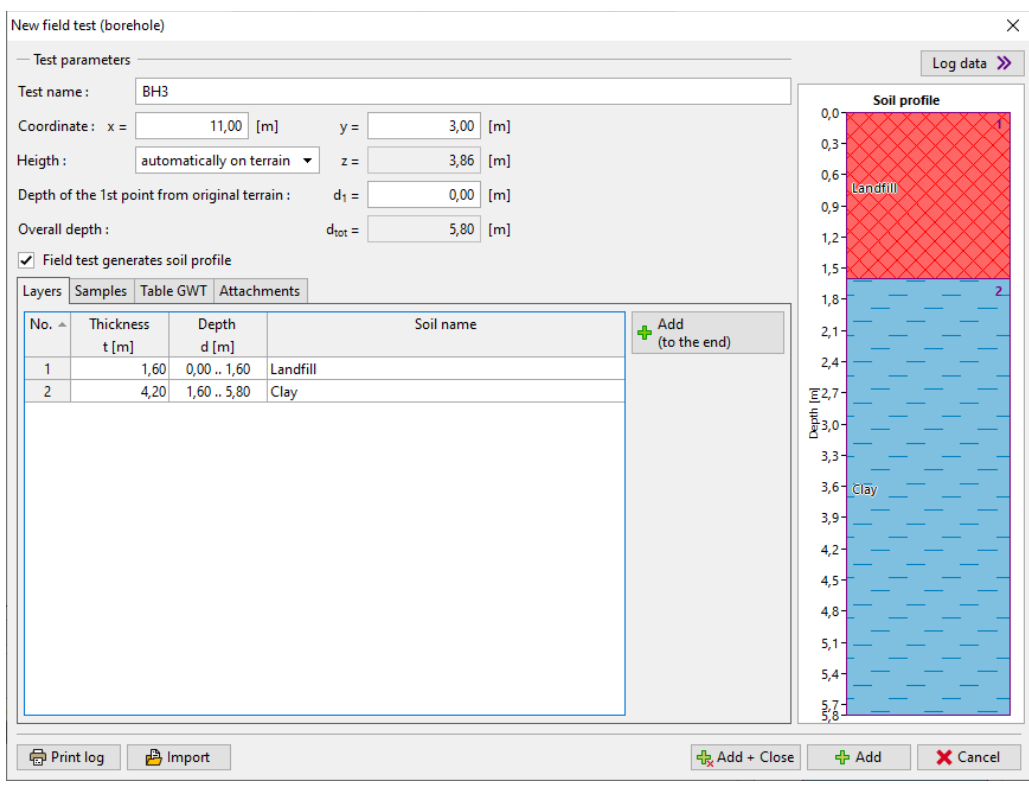

*Nota: Para uma sondagem real, é normal um número muito mais elevado de sondagens e descrições. Também podemos inserir informação acerca do nível freático, amostragens, carregar fotografias e outros anexos. A descrição de como criar documentação de sondagens esté presente no Manual de Engenharia No. 42 – Criação de documentação de ensaios de campo.*

Após a sua introdução, as sondagens passam a apresentar o aspeto seguinte: **E** GEOS 202

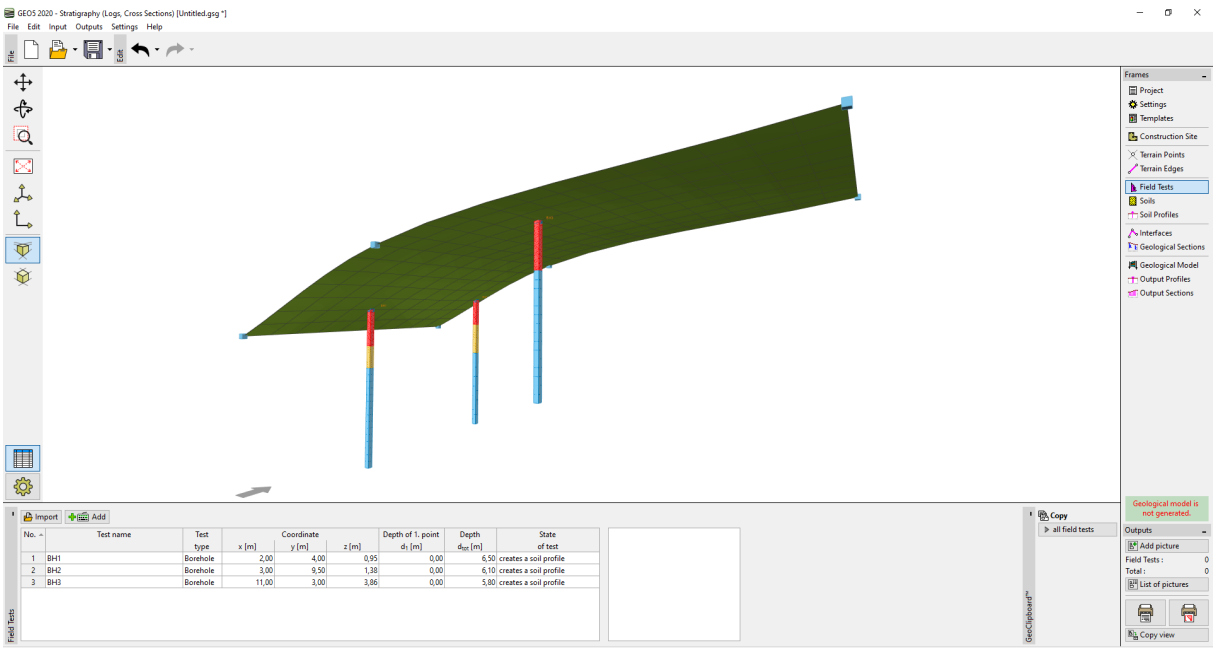

Na janela "Solos", através do botão "Adotar a partir de ensaios de campo", criamos a lista de solos.

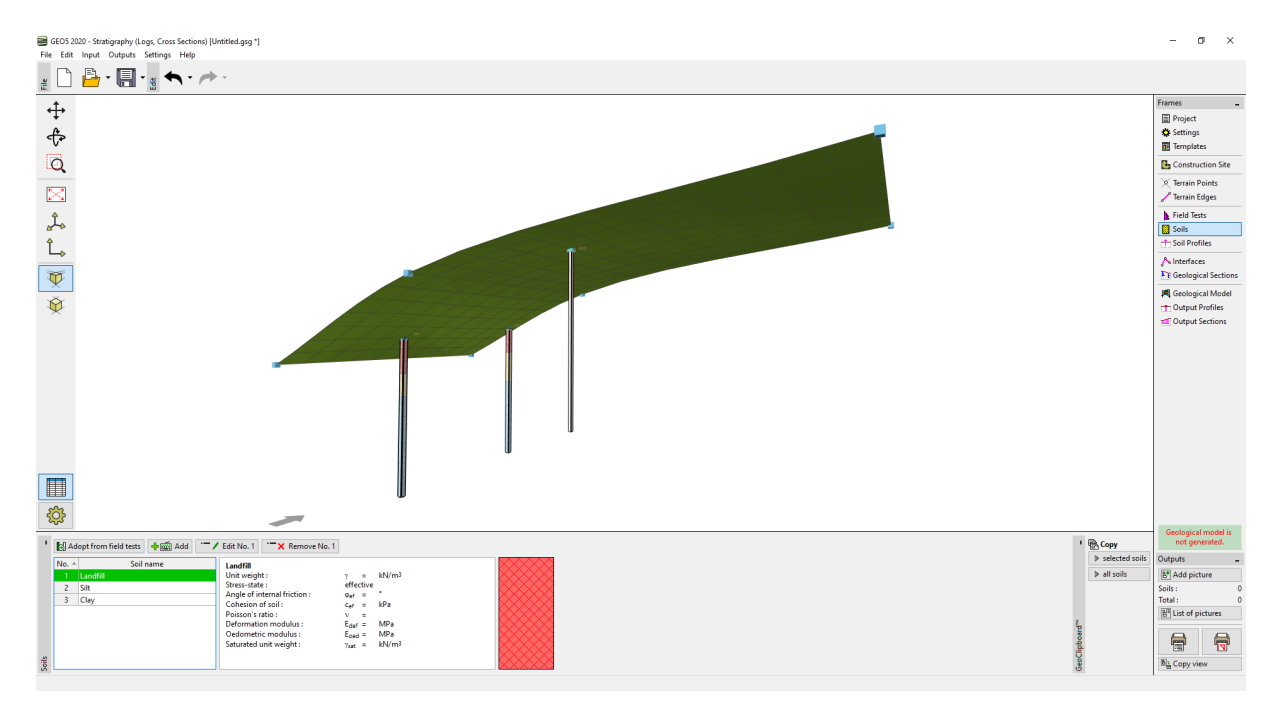

*Nota: Numa prospeção geológica real podemos ter um elevado número de solos com diferenças mínimas entre as suas propriedades. Num modelo geotécnico, é aconselhável unir ester solos em um "Tipo Geotécnico" e trabalhar com esta opção. Os solos (tipo geotécnicos) introduzidos serão utilizados não só no modelo 3D do subsolo mas também poderão ser transferidos para outros programas GEO5.*

Na janela "Perfis do Solo" podemos verificar os perfis do solo criados automaticamente a partir das sondagens introduzidas.

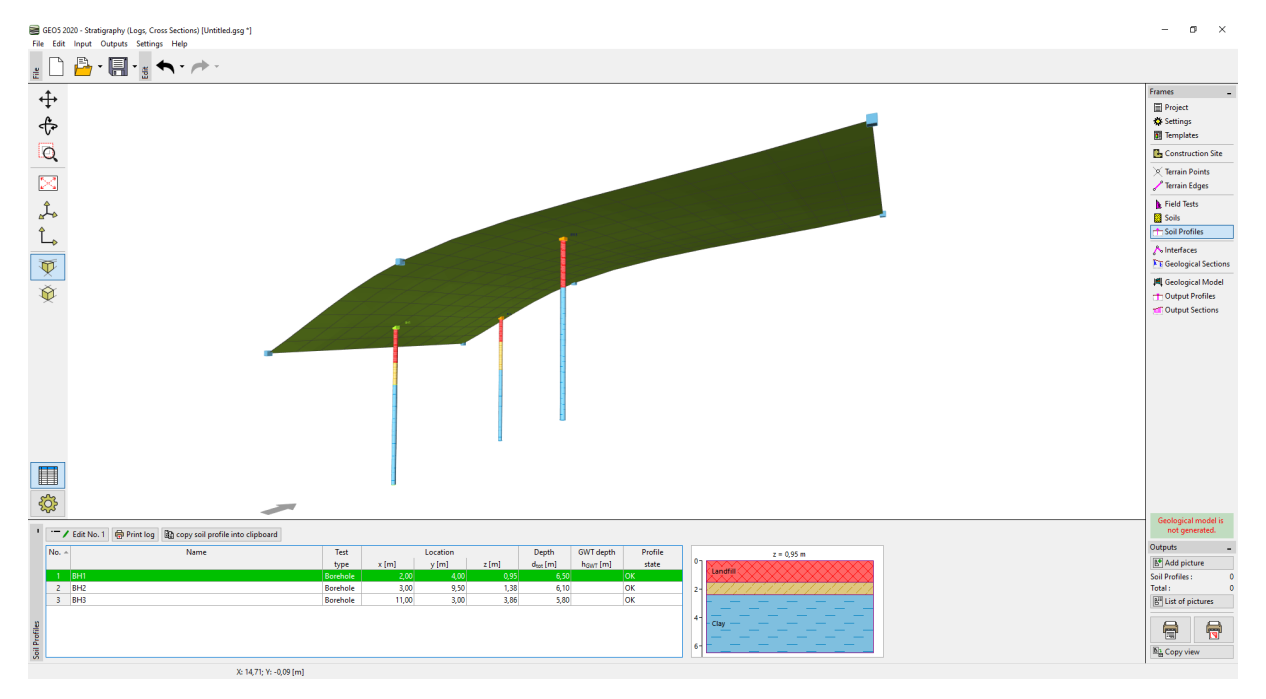

*Nota: A razão para a existência de Perfis do solo é semelhante à dos "Solos". É necessário simplificar sondagens complexas e detalhadas para o modelo geotécnico. Ensaios de penetração (CPT, SPT)*

*também podem ser interpretados como perfis geológicos. Isto pode ser feito nesta janela ou ao criar secções geológicas. A criação de perfis do solo a partir de ensaios de campo está descrito no Manual de Engenharia No. 43 – Crianção de perfis do solo a partir ed ensaios de campo.*

Na janela "Secções Geológicas", vamos definir a forma da secção. É apropriado que a secção atravesse as sondagens inseridas.

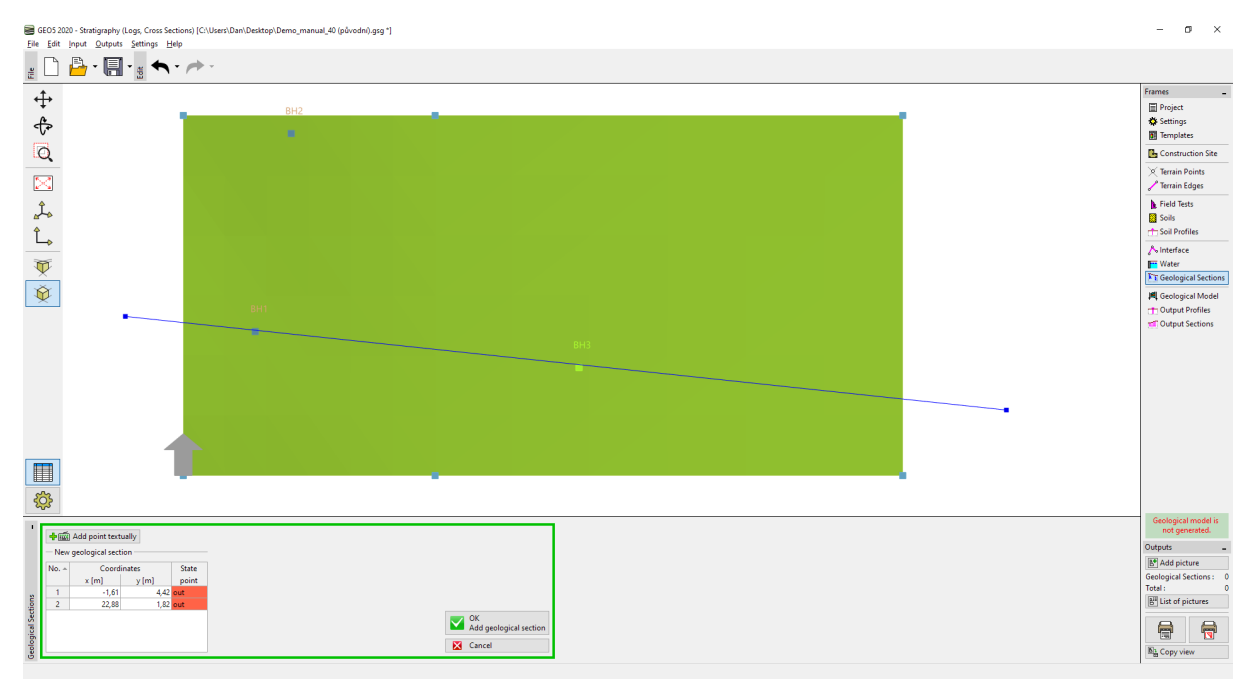

Após inserir, a secção será cortada de modo a ficar ajustada às dimensões do local de construção e é possível editá-la na caixa de diálogo respetiva – na secção "Topologia". Aqui, vamos atribuir os ensaios que pretendemos exibir na secção geológica.

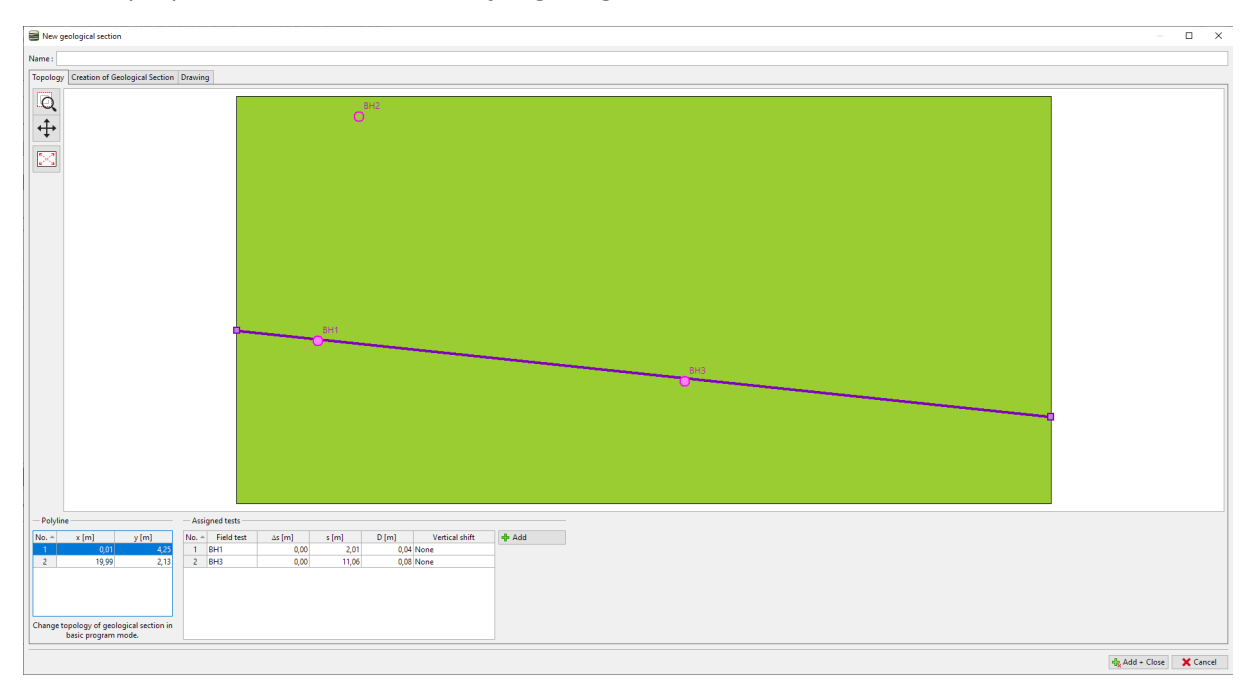

*Nota: As secções geológicas são um elemento básico na criação de um modelo 3D do subsolo. Aqui pode esboçar a sua percepção das camadas do solo. O modelo 3D passará a respeitar a sua atribuição. Os ensaios e perfis que não sejam atravessados pela secção também podem ser exibidos.*

No nosso exemplo, podemos observer duas sondagens. Primeiro, vamos criar uma linha entre o aterro e os outros solos. O modo de introdução é semelhante ao dos programas CAD. Ao introduzir, pode quebrar a linha entre linhas ou sondagens existentes. Estas linhas podem ser re-organizadas para a posição desejada. **Aqui, não damos as coordenadas exatas dos pontos, uma vez que é apaneas a nossa estimativa daquilo que são as camadas**.

Edit geological secti  $\Box$   $\Box$ Name: BH1-BH3<br>Topology Creation of Geological Section Drawing Q  $\ddot{\div}$  $\mathbb{R}^2$ Drawing Export + Add point text V Soil hatches<br>
V Soil background<br>
V Soil names<br>
V Draw borders<br>
3 areas created. Interface: Landfill Add interface Description: Landfill interface Line type Closed Creating border of areas Color -<br>Points of the edited interface Type of point  $s$  [m]  $z$  [m] par  $-0.55$  free point<br> $0.59$  free point<br> $1.48$  free point  $\frac{1}{0.00}$  $\frac{2,79}{5,58}$ 9,06 2,26 free poin  $\sum_{\text{Edit line}}$  $12,18$ 2,77 free poin Draw all tests 17,39 2,99 free point  $R$  Cancel Do not draw tests

De seguida, vamos clicar no botão "Adicionar interface" e definir uma nova interface "Aterro" – serão adicionados os pontos da interface ao modelo 3D do subsolo.

Vamos definir a interface entre silte e argila da mesma forma. Não se esqueça de criar uma nova interface "Silte – Argila".

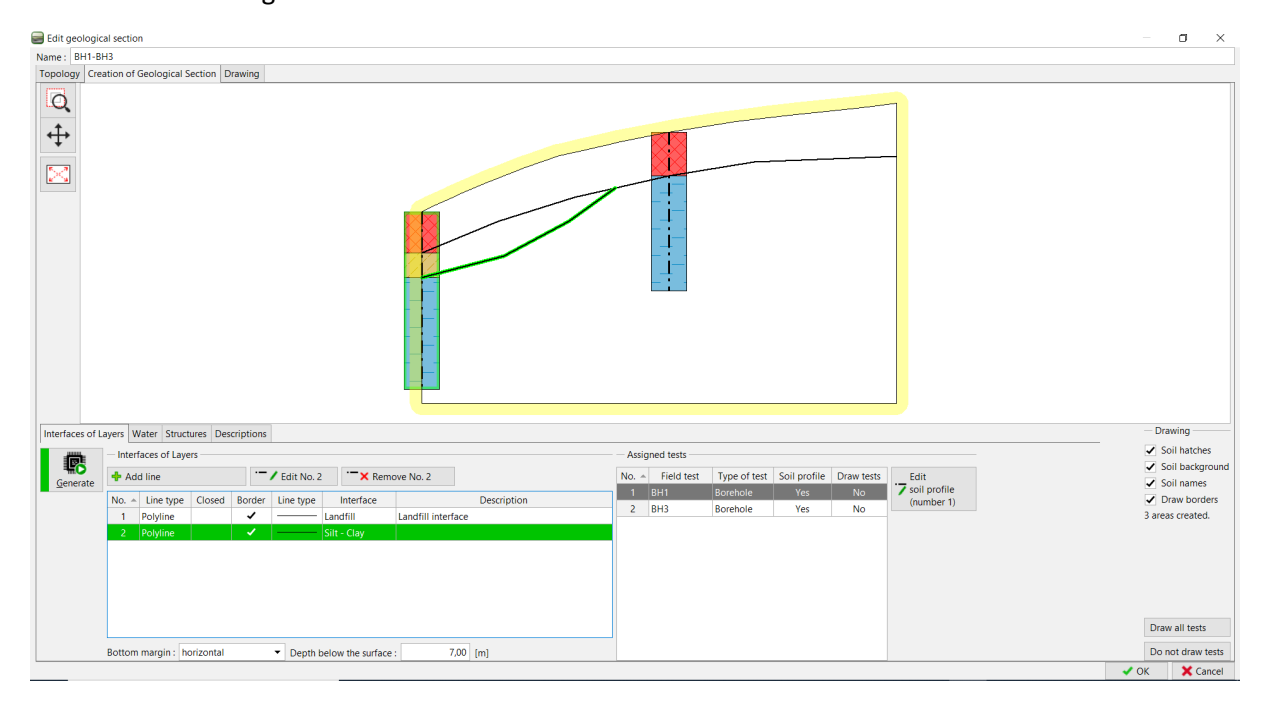

Ao clicar em "Gerar", podemos verificar os dados introduzidos através da criação de áreas de solo.

No caso de lentes, é apropriado definir a posição da camada fora da lente também. Podemos inserir uma nova linha atrás da lente e atribui-la à interface já criada "Silte – Argila". Para mais fácil compreensão, vamos selecionar o tipo de linha como "auxiliar". (As linhas auxiliares são exibidas como linhas pontilhadas e não aparecem nas imagens finais)

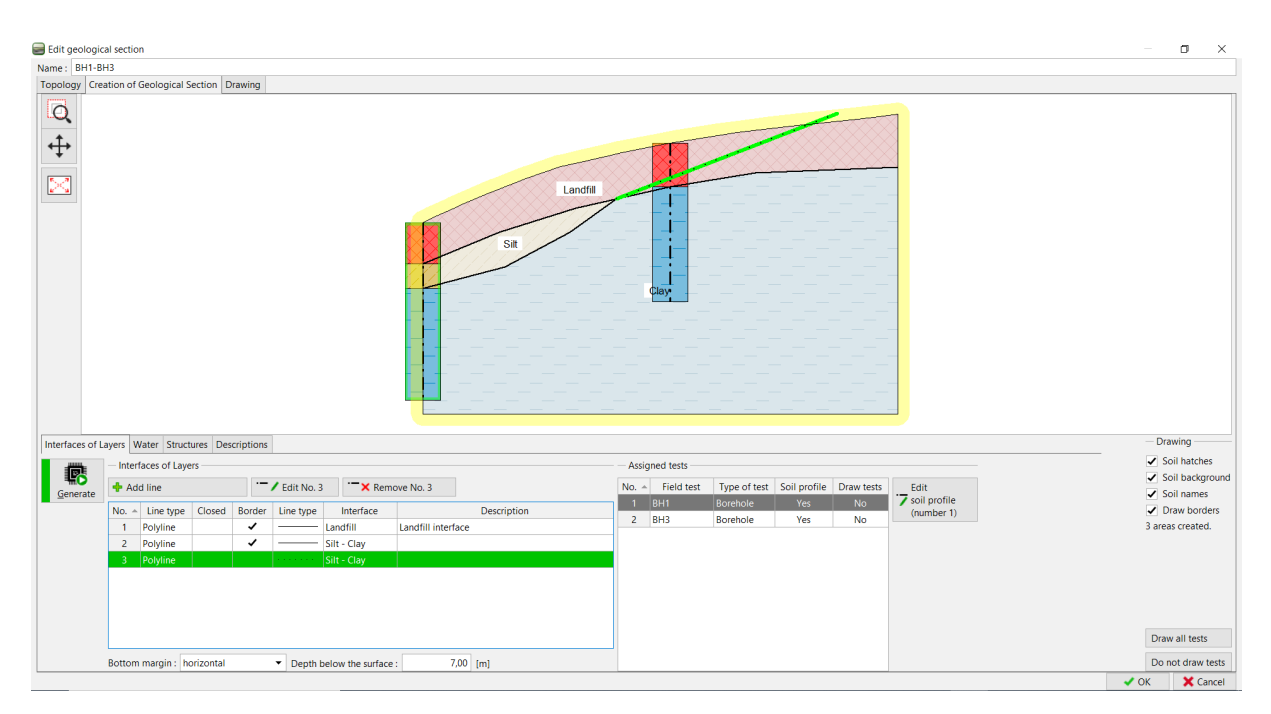

Após introduzir, a secção geológica será exibida.

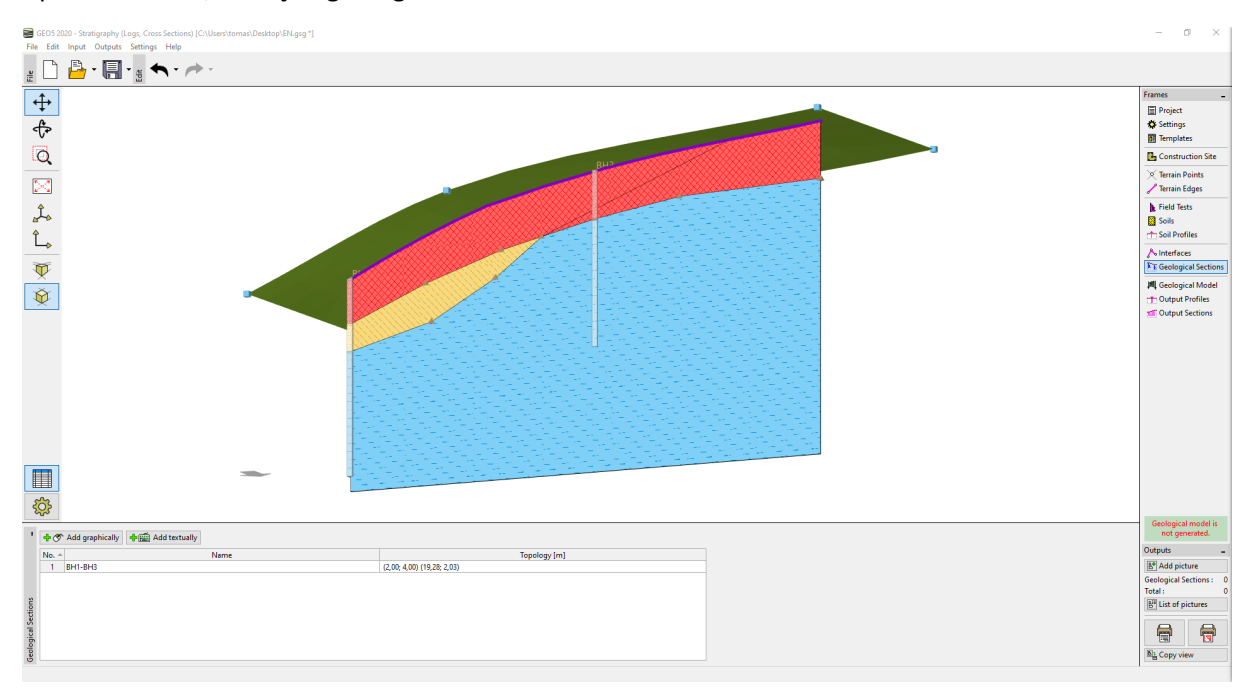

Na janela "Modelo Geológico", vamos selecionar a "Sondagem Principal". A sondagem principal determina o número e ordem dos solos no modelo. Esta sondagem deve conter todos os solos existentes no modelo. Na tabela, atribuímos as interfaces que definimos durante a crição da secção geológica.

GEOS 2020 - Stratigraphy (Logs, Cross Sections, Template Translation) [C:\Users\Jiri Laurin Notebook\Dropbox\FINE\EM 40 EN.gsg \*]  $\sigma$ File Edit Input Outputs Settings Help  $\begin{picture}(40,40) \put(0,0){\line(1,0){15}} \put(15,0){\line(1,0){15}} \put(15,0){\line(1,0){15}} \put(15,0){\line(1,0){15}} \put(15,0){\line(1,0){15}} \put(15,0){\line(1,0){15}} \put(15,0){\line(1,0){15}} \put(15,0){\line(1,0){15}} \put(15,0){\line(1,0){15}} \put(15,0){\line(1,0){15}} \put(15,0){\line(1,0){15}} \put(15,0){\line(1$  $\blacklozenge$  -  $\rho$  - $\ddot{+}$ Project  $\sqrt{\frac{1}{2}}$ Settings<br>
Template:  $\overline{\mathsf{Q}}$ **D**, Construction Sit **Terrain Points**  $\sum_{i=1}^n$  $\sqrt{\ }$  Terrain Edges  $\blacktriangleright$  Field Tests  $\hat{\mathcal{L}}_{\mathbf{A}}$ Soils .<br>1 Soil Profile  $\hat{L}_{\diamond}$ A Interfaces  $\overline{\mathbb{Q}}$ FE Geological Sect **III** Geological Model  $\overline{\mathfrak{D}}$ **T**: Output Profiles **III** Output Secti ■ <u> १</u>० ↑ Add graphically **+** add textually  $\bigcirc$  Model again Active<br>  $\bigvee$  Original Original Original Original Original Original Original Original Original Original Original Original Original Original Original Original Original Original Original Original Original Original Original utputs 霸  $\begin{array}{c|cc}\n1 & 8H1 \\
2 & 8H2 \\
3 & 8H3\n\end{array}$  $\frac{\mathsf{BH1}}{\mathsf{BH2}}$  $\frac{1}{\sqrt{2}}$ B<sup>+</sup> Add pictur rder  $\frac{10}{10}$  M **Geological Model** atible, in Section 'otal E<sup>II</sup> List of picture  $\blacksquare$  $\bigoplus$ All interfaces are assigned. No GWT interface .<br>s defii  $\mathbb{B}^1_{\mathbf{H}}$  Copy view X: -13,82; Y: -36,72 [m]

*Nota: A sondagem principal deve conter todos os solos (ou camadas de solo) existentes no modelo – mesmo que não se encontram fisicamente na posição da sondagem. Isto é comum quando criamos um modelo com uma lente ou falhas. Para mais informação, veja o Manual de Engenharia No. 41 – Modelação avançada no programa Estratigrafia.*

Criamos o modelo através do botão "Gerar".

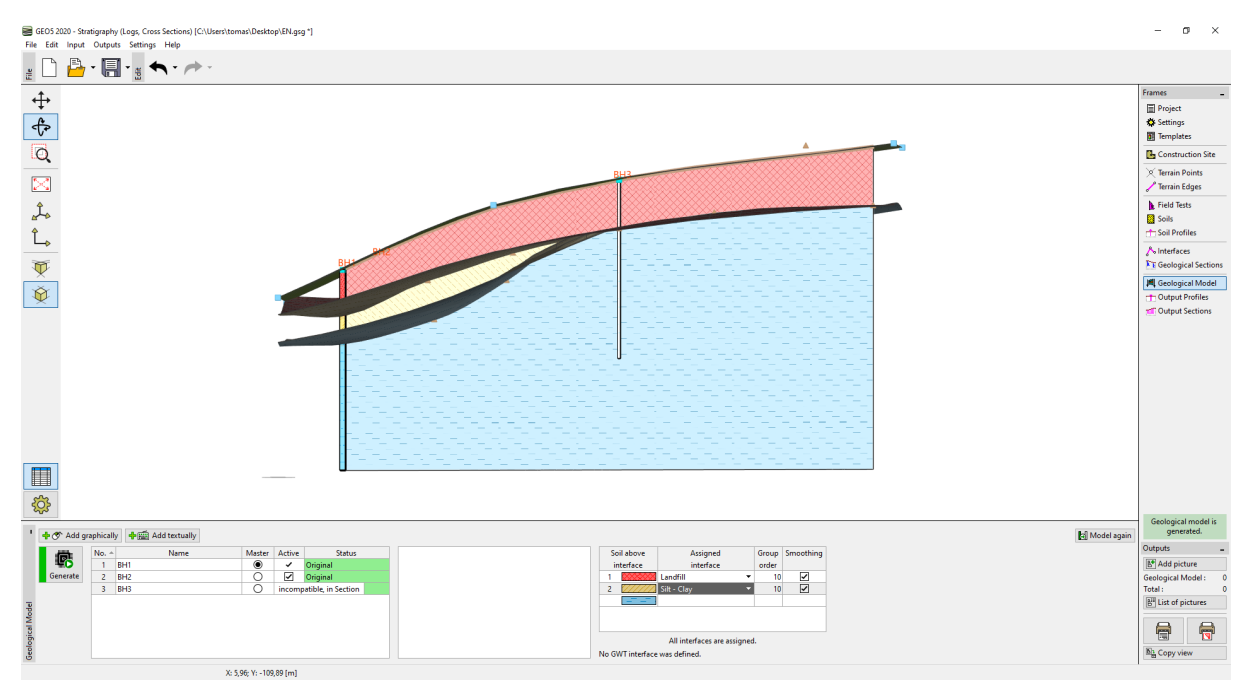

Vamos às Configurações de desenho e ajustar a visualização do modelo.

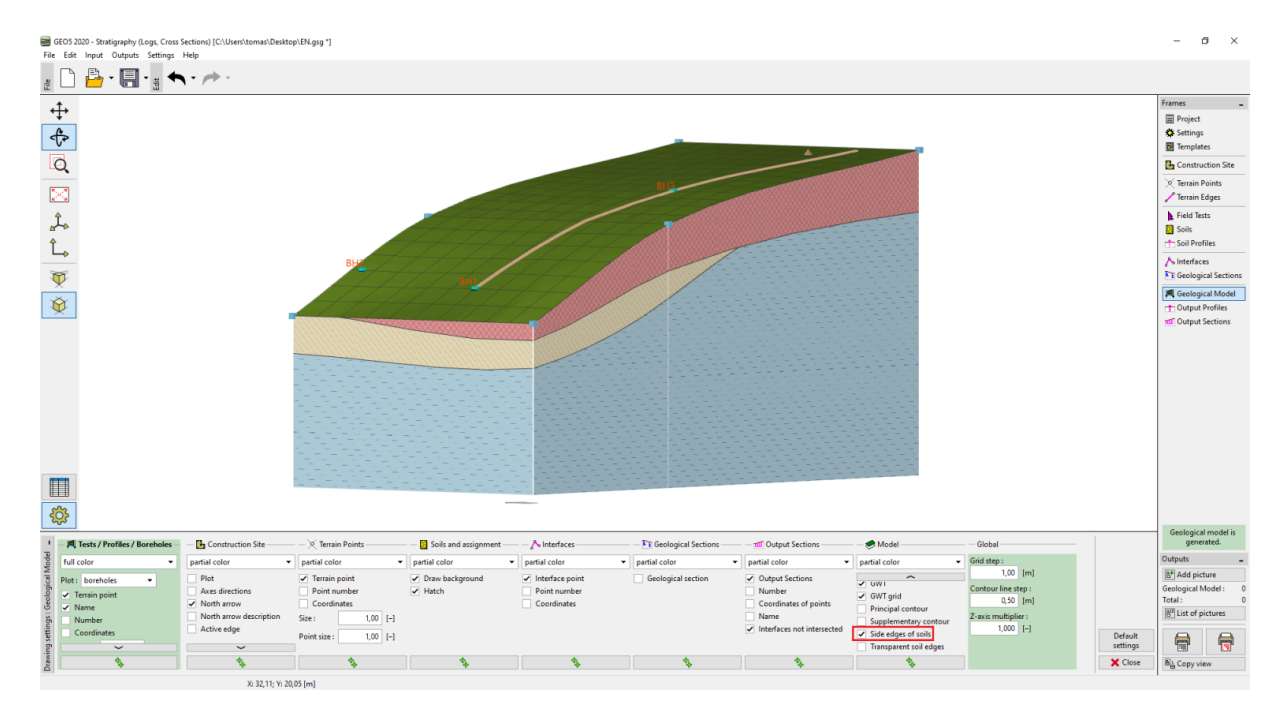

O modelo criado do subsolo pode ser modificado posteriormente através de novas sondagens, Por exemplo, vamos assumir que a camada de aterro na parte frontal será constante. Podemos realizar este ajuste ao adicionar uma nova sondagem.

Vamos adicionar as coordenadas ao clicar no botão "Adicionar graficamente" e posicioná-las na área que desejamos modificar – aqui definimos as coordenadas [0.5,9.5], à esquerda da sondagem BH2.

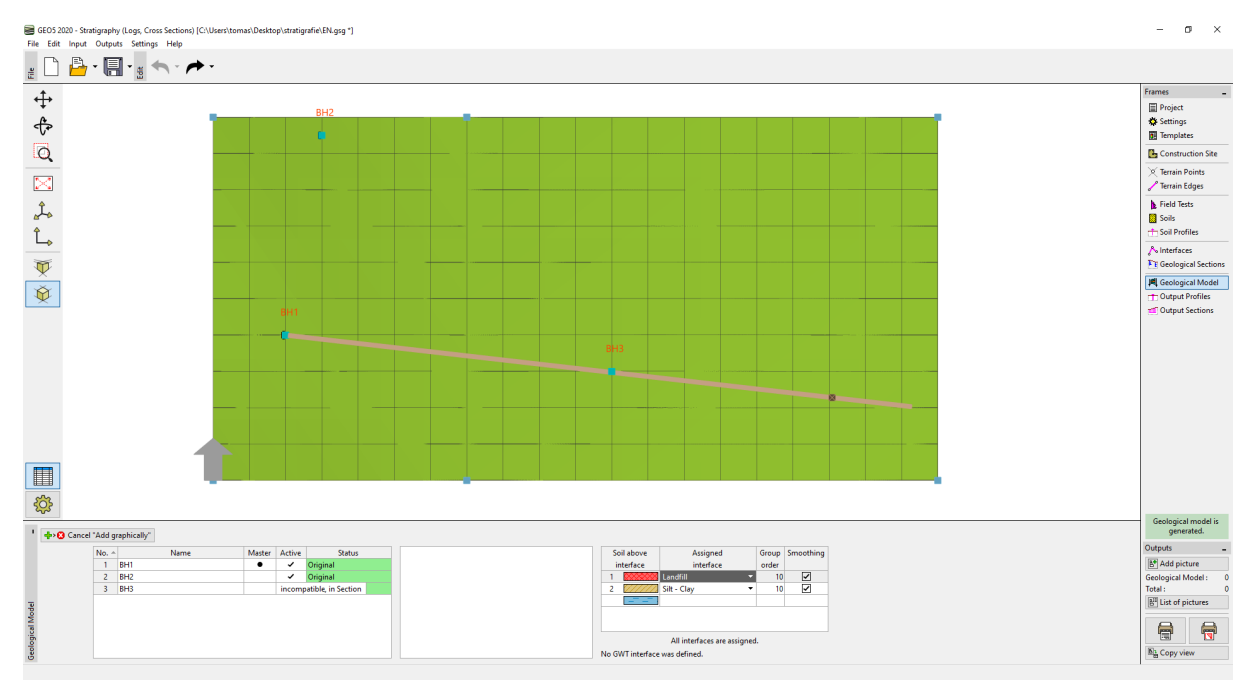

A sondagem será criada de acordo com o modelo do subsolo existente.

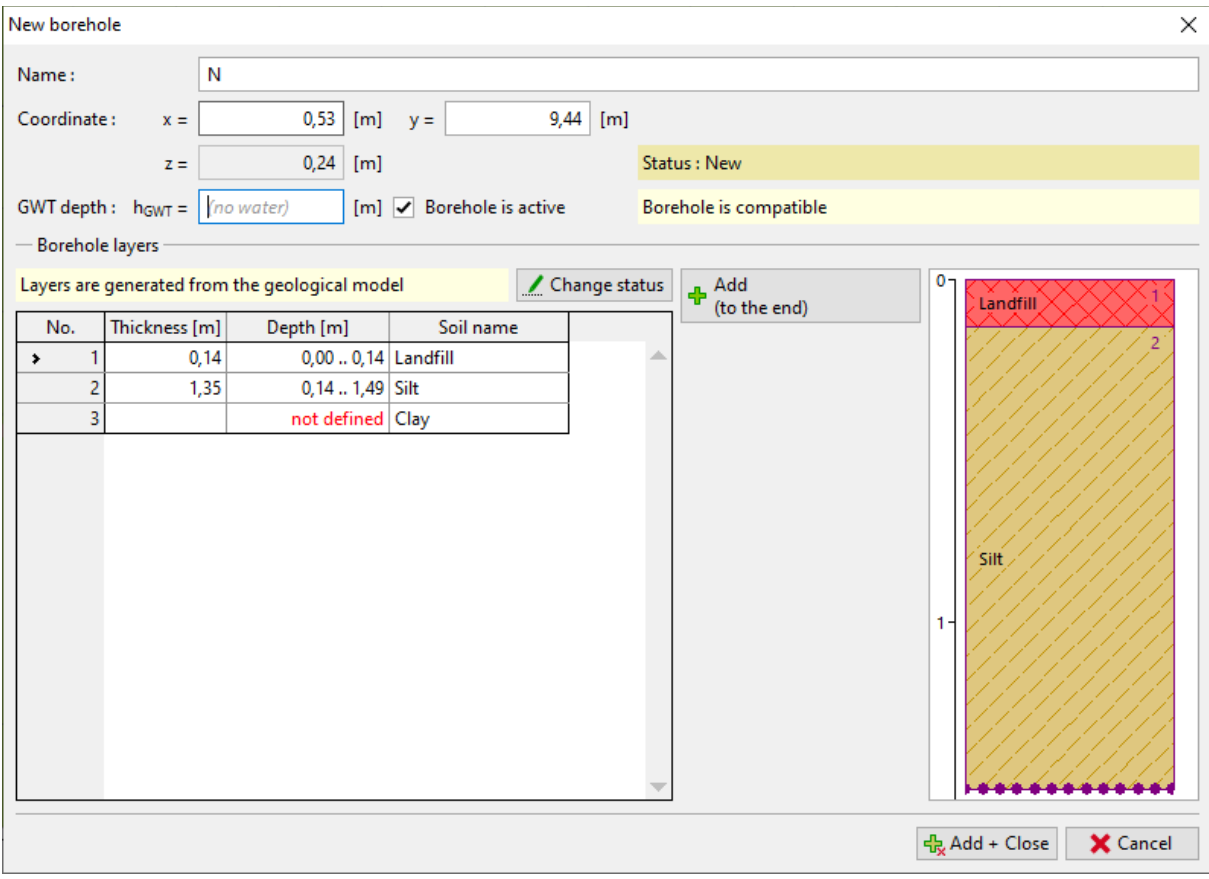

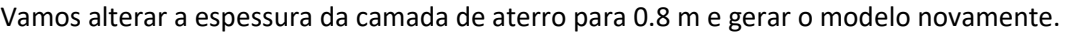

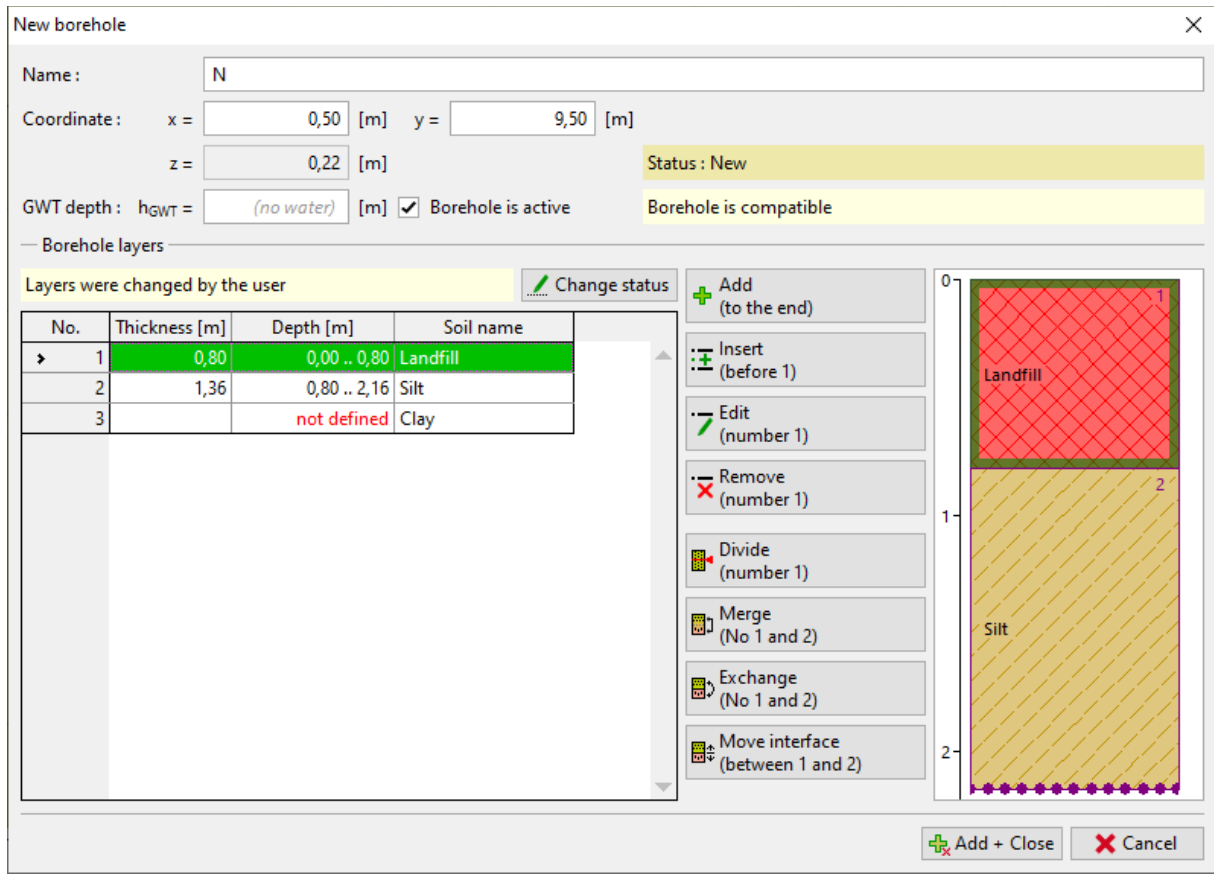

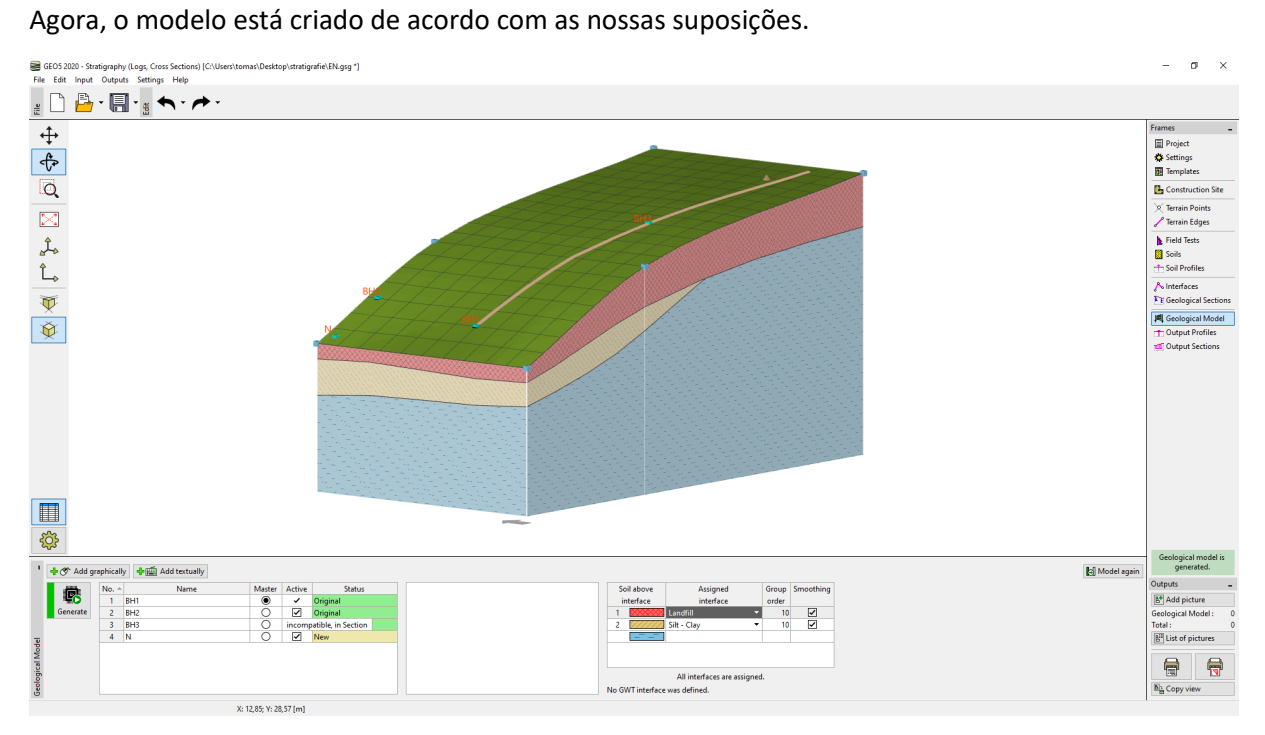

Na janela "Secções Resultantes", podemos adicionar um número arbitrário de secções ao modelo. Esta visualização pode ser muito clara e útil.

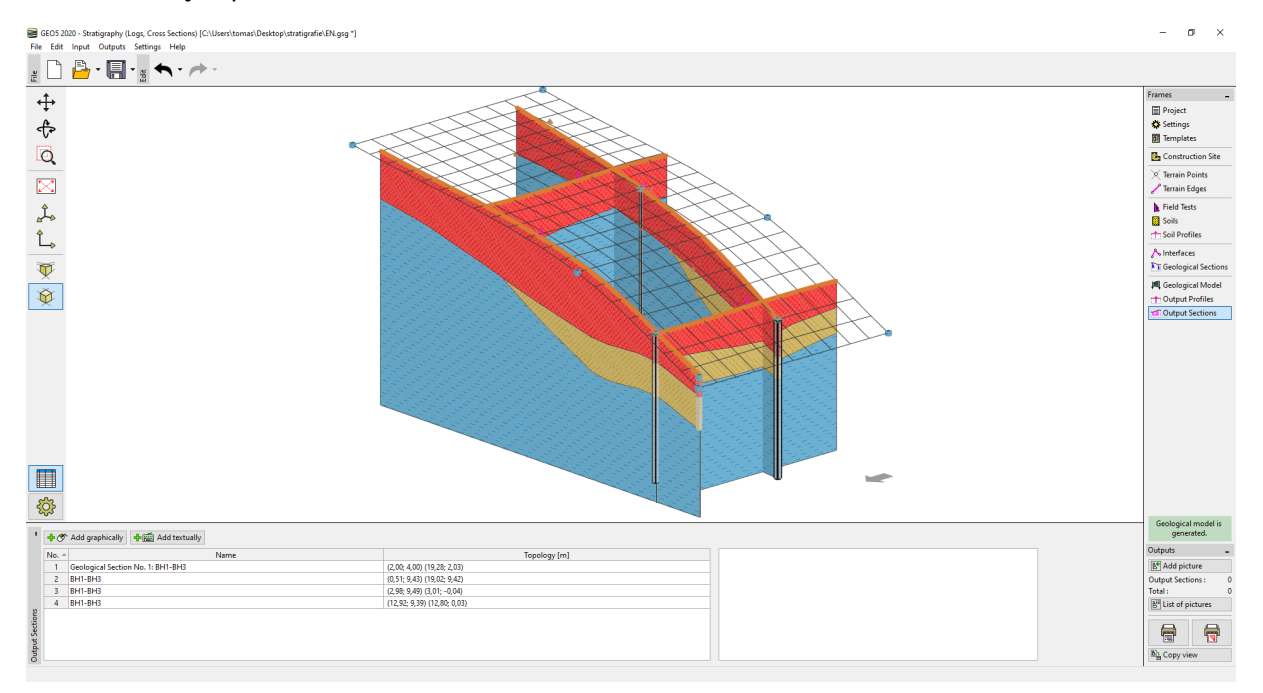

As secções criadas podem ser copiadas para outros programas GEO5. Vamos abrir a secção criada e copiar a secção para a área de transferência ao clicar no botão "Copiar secção resultante para área de transferência".

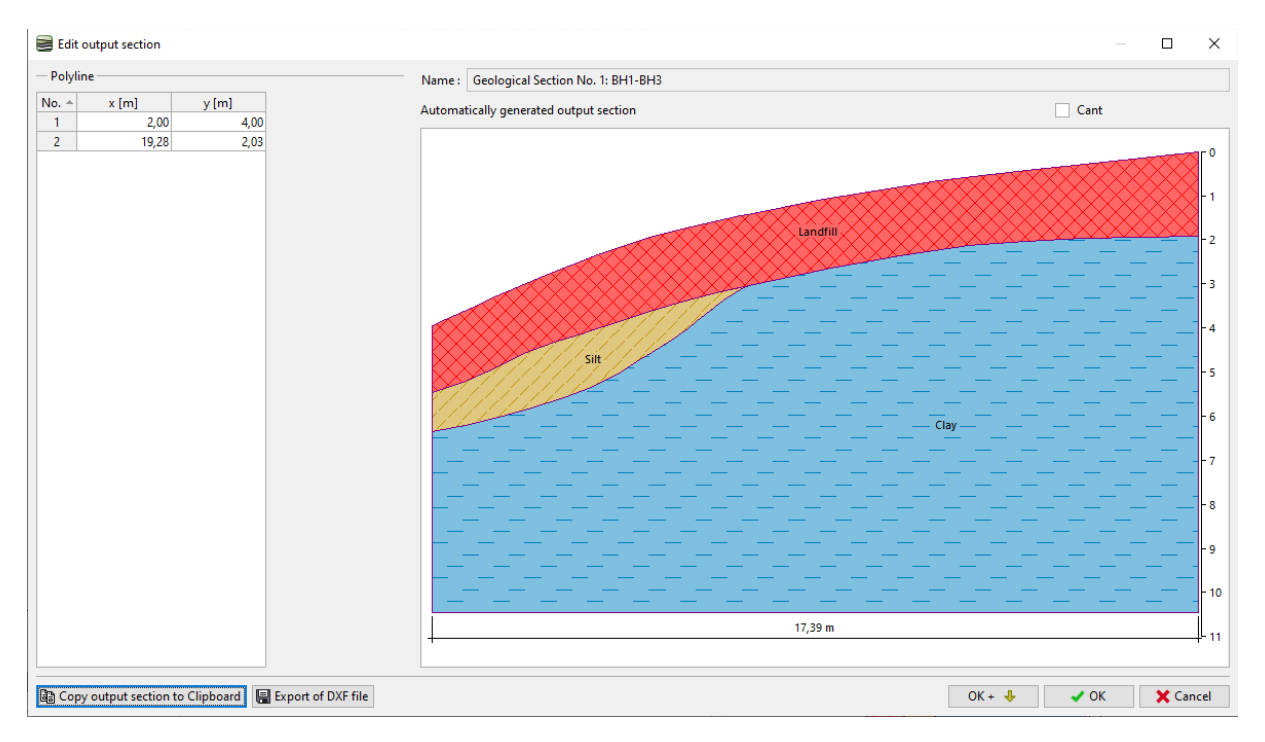

Vamos abrir o programa "Estabilidade de Taludes" e, no menú, selecionamos "Editar" e "Colar Dados". Na caixa de diálogo, vamos selecionar os dados a transferir.

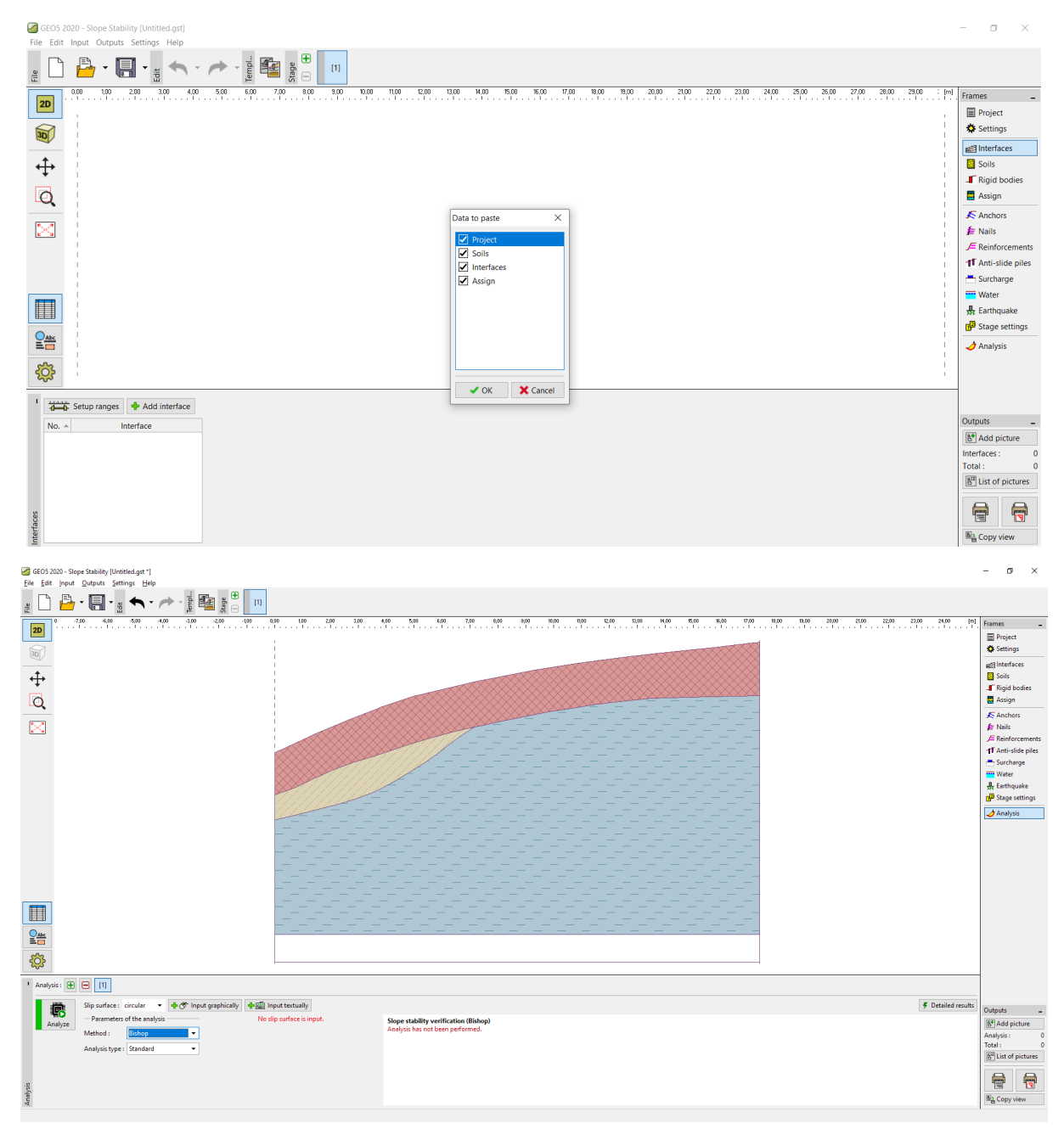

Este é um exemplo básico de como utilizer o programa Estratigrafia.

Os restantes Manuais de Engenharia sobre o programa Estratigrafia são:

- *Manual de Engenharia No. 41 Modelação avançada no programa Estratigrafia*
- *Manual de Engenharia No. 42 Reporte de ensaios de campo*
- *Manual de Engenharia No. 43 Interpretação de ensaios de campo para criar perfis geológicos*
- *Manual de Engenharia No. 44 Criação de templates personalizados*
- *Manual de Engenharia No. 45 Utilizar os Anexos nos programas GEO5*
- *Manual de Engenharia No. 46 Modelações no programa Estratigrafia Terraplanagem*
- *Manual de Engenharia No. 47 Exportar e Importar ensaios de campo no programa Estratigrafia*
- *Manual de Engenharia No. 49 Realizar Prospeções Geológicas Aplicação Móvel Coletor de Dados*